## **LADDER ADJUSTMENTS Netball Connect**

## Ladder Adjustments

Ladder adjustments may be needed throughout a competition for various reasons:

- Penalties for breaching by-laws
- Errors
- To equalize the ladder due to an uneven number of byes
- To reset completely after a grading period

## How to complete a Ladder Adjustment

- Go to the *Match Day* module
- Select the applicable competition name on the dashboard
- Underneath the *Competition Details* tab
- Click on *Ladder*
- Select the applicable *Division* from the dropdown menu
- Click '*Edit'* then, *'+Add new Adjustment'*

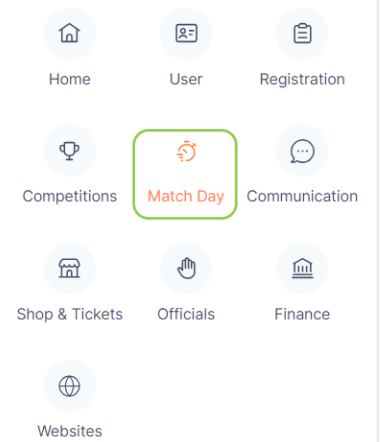

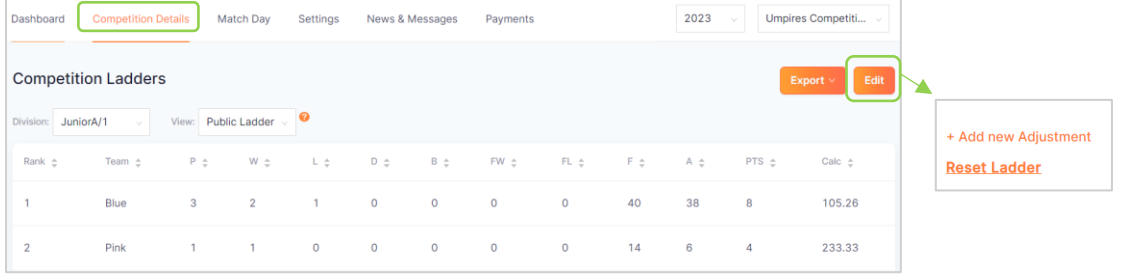

- Select the team
- Adjustments can be made to:
	- Points
	- Matches Played
	- Rank
	- Goals For
	- Goals Against
- Work through the required adjustment and *'Save'.*
- Additional adjustments can be added at any time throughout the competition as required by clicking '*+ Add new Adjustment'.*
- Select *'Remove'* if adjustment no longer required.

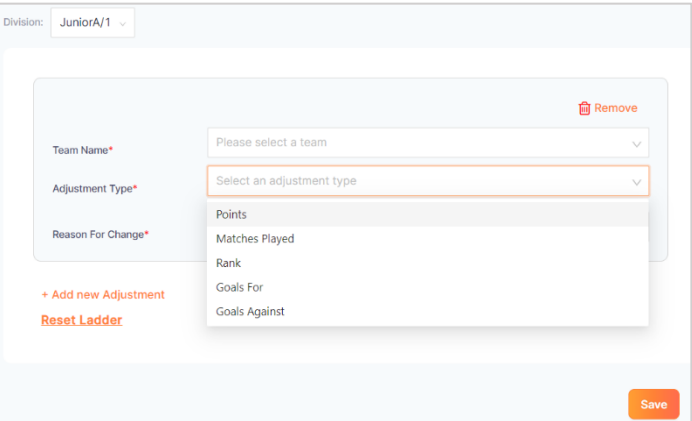

Some organisations fully reset ladders after grading rounds. **This action cannot be undone so please use cautiously.** 

To *RESET* the ladder completely, click on *'Reset Ladder'*, and select the applicable option for *Selected Divisions* or to reset all divisions select *Full Reset.* **PLEASE NOTE: Resetting the ladder will clear the ladders immediately and cannot be undone.**